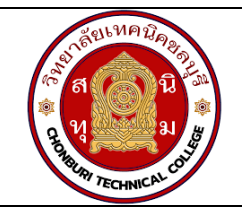

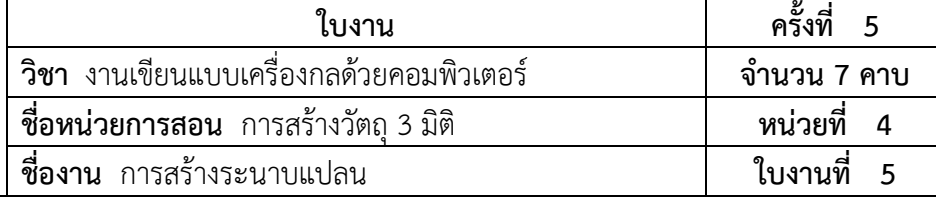

#### **จุดประสงคเชิงพฤติกรรม**

- 1. แสดงการสรางระนาบแปลนได
	- 1.1 สรางระนาบแปลนใหมได
	- 1.2 สรางวัตถุบนระนาบแปลนได
- 2. มีกิจนิสัยที่ดีในการเรียนและการปฏิบัติงาน

### **เครื่องมือ / อุปกรณที่ใช**

- 1. เครื่องคอมพิวเตอรแบบตั้งโตะ
- 2. โปรแกรม Solidworks

### **การปฏิบัติงาน**

1. การสรางระนาบแปลนใหม

 การสรางระนาบแปลนจะใชงานในกรณีที่ตองการสรางวัตถุที่อยูในระนาบที่ตางจากระนาบพื้นฐาน ได้แก่ Front Plane, Top Plane และ Right Plane ซึ่งการใช้งานการสร้างระนาบแปลนนั้น มีขั้นตอน<sup>ี้</sup>ดังนี้

 $\bullet$  สร้างวัตถุสี่เหลี่ยมขนาด 20  $\times$  40  $\times$  5 หน่วย

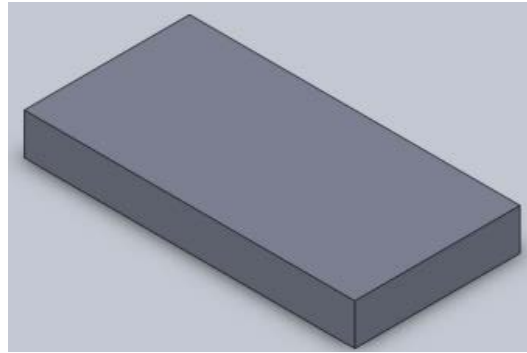

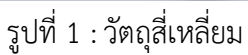

• เลือกคำสั่ง Plane โดยเขาถึงคำสั่งไดที่ Insert> Reference Geometry > Plane

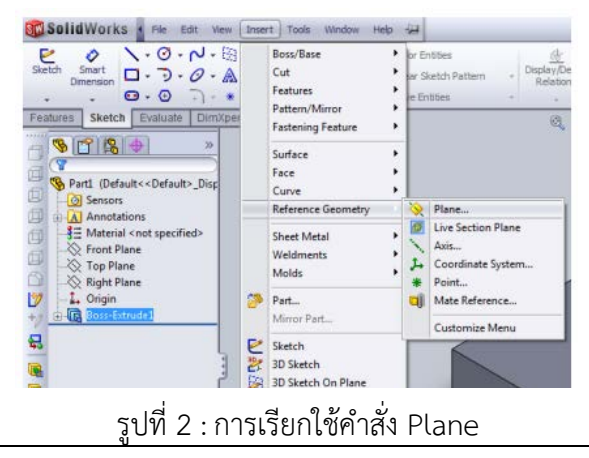

## **ลำดับขั้นตอนการปฏิบัติ**

 $\bullet$  เมื่อทำตามขั้นตอนข้างต้นเรียบร้อยแล้ว โดยจะปรากฏในส่วนของ Property Manager ซึ่งจะใช้ สำหรับการเลือกพื้นผิวของวัตถุที่จะใชสำหรับสราง Plane

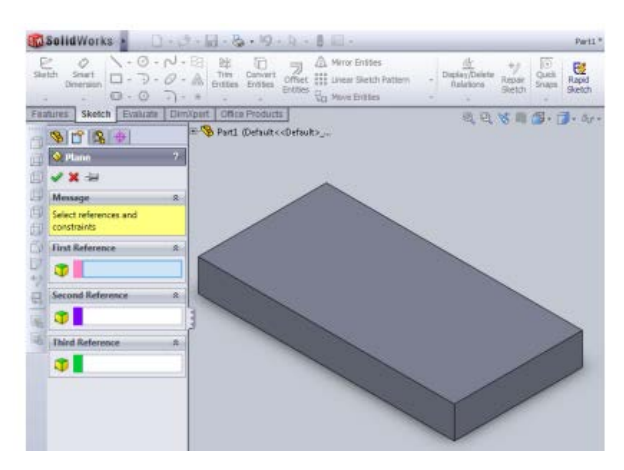

รูปที่ 3 : เครื่องมือในโหมด Sketch

• คลิกซายที่พื้นผิวของชิ้นงานเพื่อกำหนดพื้นผิวอางอิงในการอางอิงซึ่งกำหนดรูปแบบได 3 รูปแบบ คือ สรางจากพื้นผิวของวัตถุ (Face), สรางจากเสนขอบวัตถุ (Edge) และสรางจากจุดบนวัตถุ (Point)

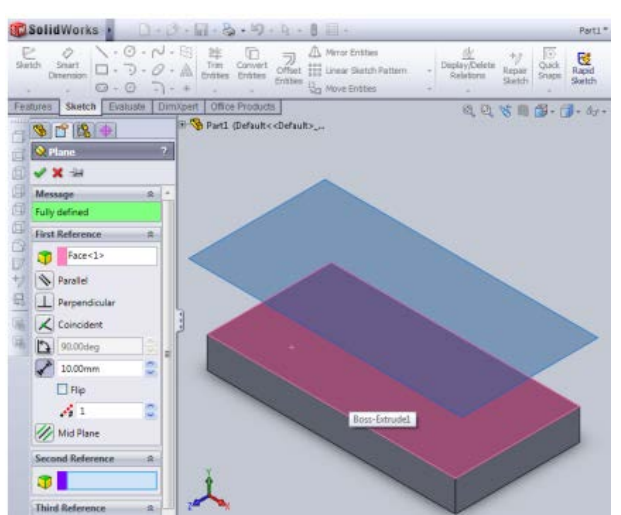

รูปที่ 4 : กำหนดจุดอางอิงในการสรางระนาบ

# **ลำดับขั้นตอนการปฏิบัติ**

 $\bullet$  คลิกซ้ายที่เส้นขอบที่ต้องการอ้างอิงกับส้นระนาบและคลิกซ้ายที่  $\mathbf{\mathsf{D}}$ เพื่อกำหนดองศา ของ ระนาบแปลนที่ทำองศากับระนาบอ้างอิง โดยให้กำหนดเป็น 45 องศา และคลิกซ้ายที่ปุ่ม  $\checkmark$ 

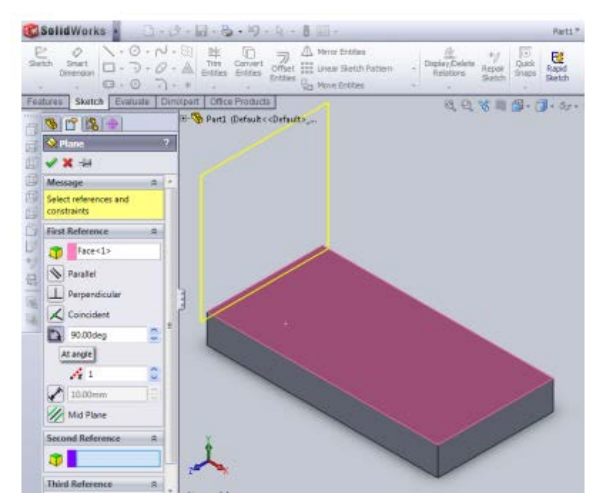

รูปที่ 5 :กำหนดองศาของระนาบอางอิง

• เมื่อทำตามขั้นตอนขางตน จะไดผลตามภาพที่ 6

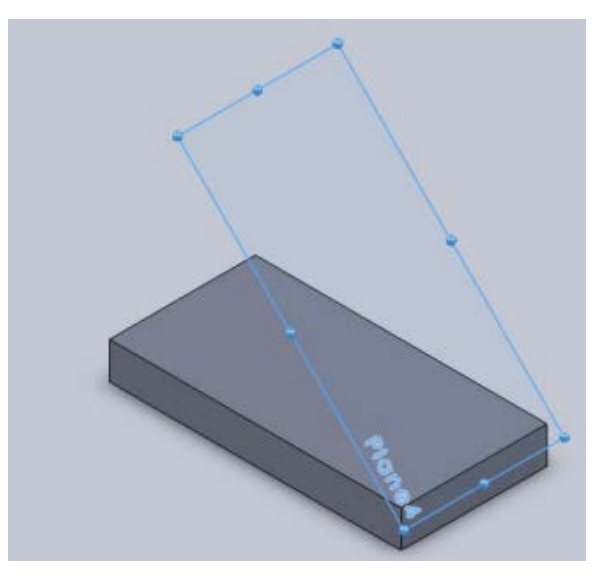

รูปที่ 6 : ระนาบมุม 45 องศา

# **ลำดับขั้นตอนการปฏิบัติ**

2. การสรางวัตถุบนระนาบแกนใหม

 การสรางวัตถุบนระนาบแกนใหมนั้นสามารถใชกระบวนการตามปกติผานเครื่องมือในเมนู sketch โดยแสดงขั้นตอนการปฏิบัติไดดังนี้

• คลิกเลือกระนาบที่ตองการรางแบบ พรอมทำการรางสี่เหลี่ยมขนาด 25 × 10 หนวย โดย หาง จากระยะขอบ 10 หนวย ดวยคำสั่ง Line

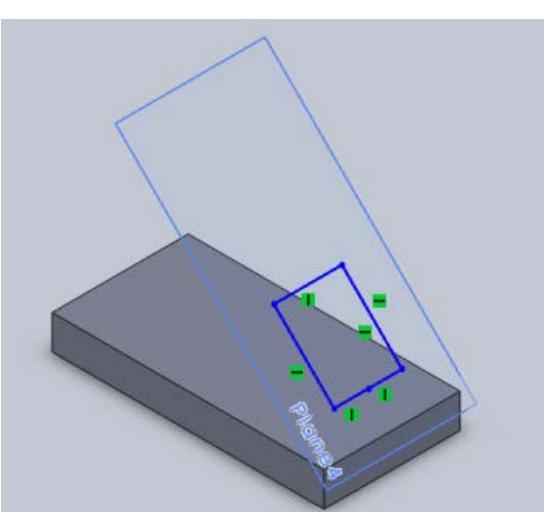

รูปที่ 7 : การเลือกระนาบแปลน

• เจาะชิ้นงาน ดวยคำสั่ง Extrude cut

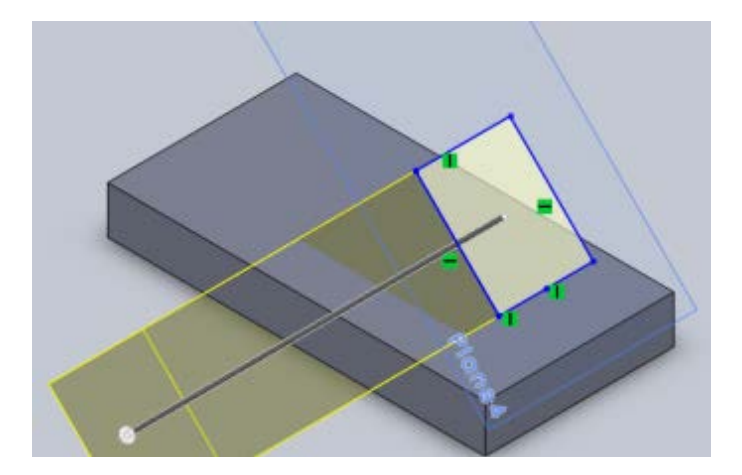

รูปที่ 8 : การใชคำสั่ง Extrude Cut

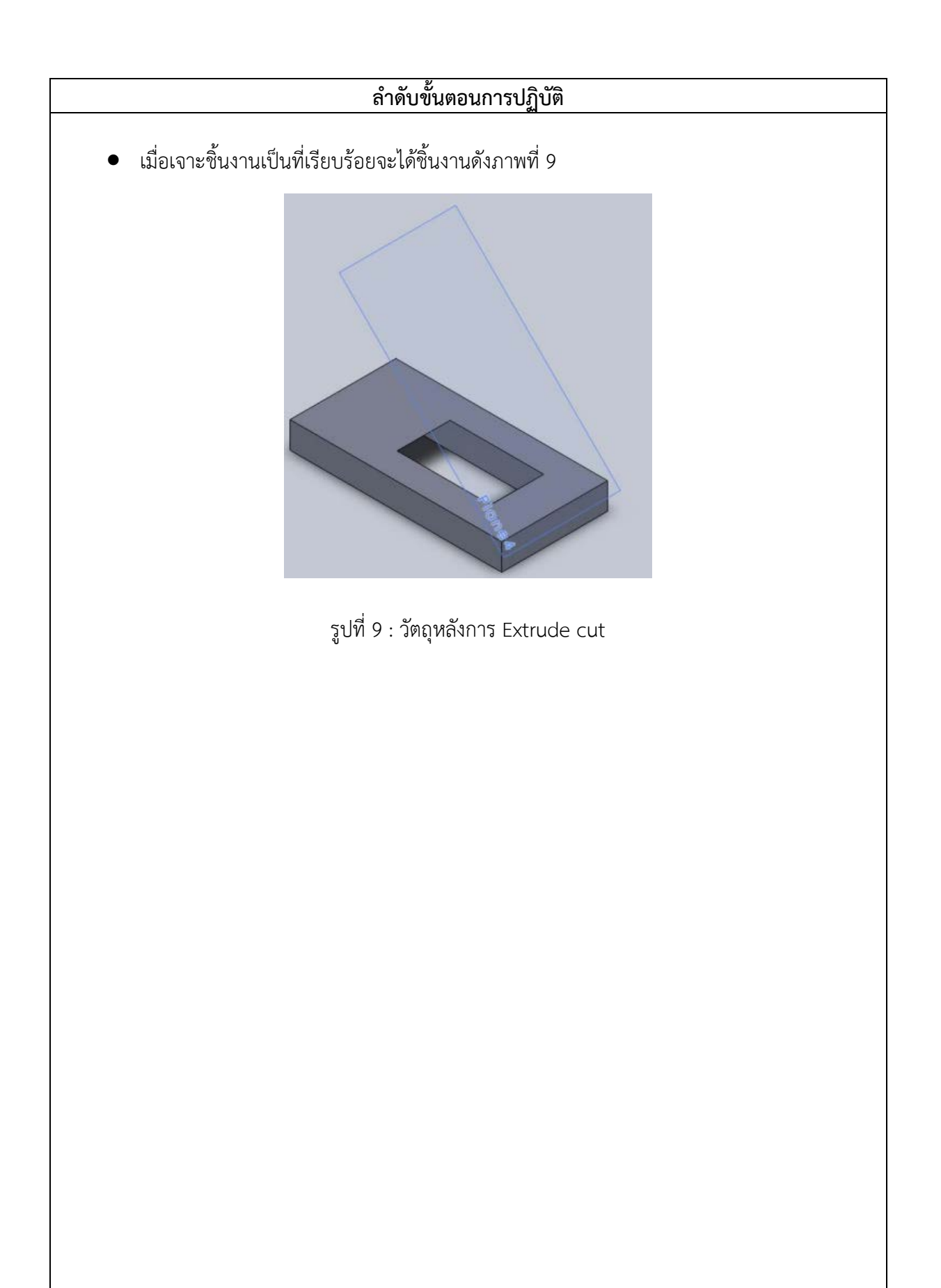